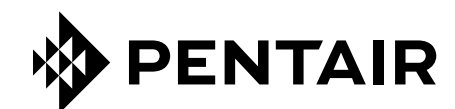

# APP *ConnectMySoftener*

# ISTRUZIONI DI INSTALLAZIONE

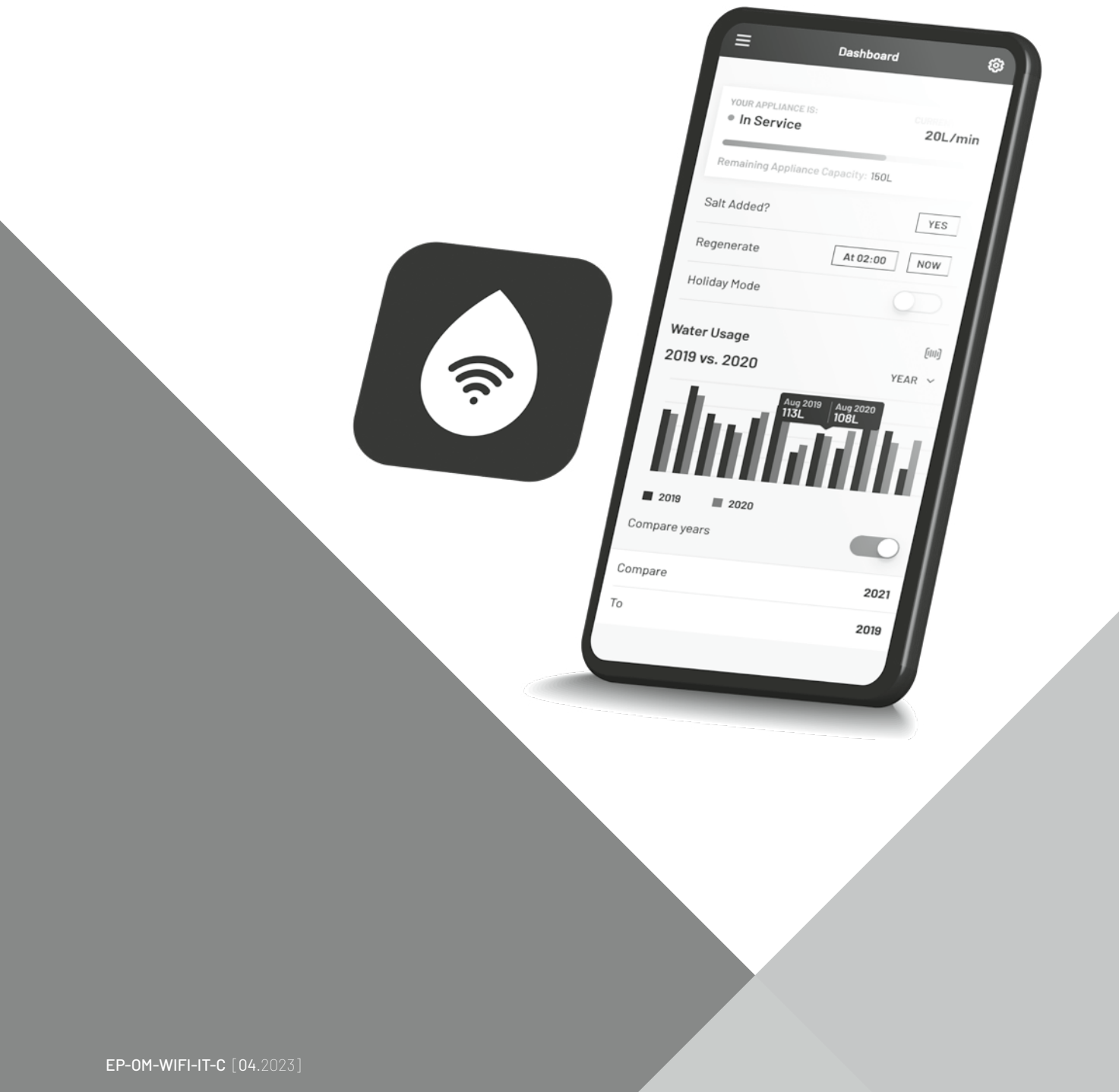

# **INDICE**

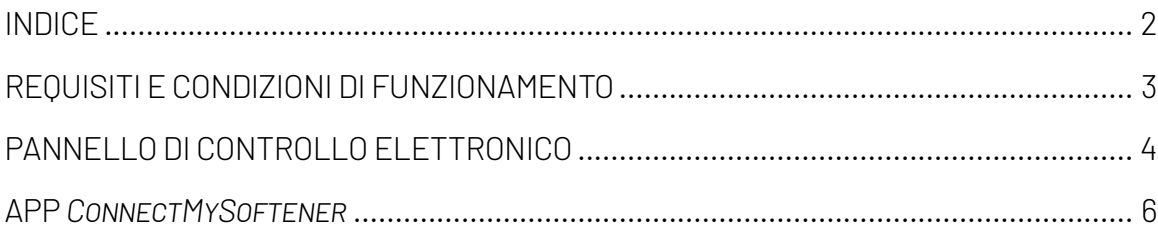

# <span id="page-2-0"></span>**REQUISITI E CONDIZIONI DI FUNZIONAMENTO**

# **SEGNALAZIONE DI BUG**

Nel caso improbabile in cui venga rilevato un bug nell'applicazione *ConnectMySoftener*:

- Prendere nota del numero di serie e del codice PIN univoco dell'apparecchio.
- Descrivere in dettaglio il problema, se possibile includendo alcuni screenshot.
- Indicare le specifiche dello smartphone. (Android X.X Marchio Y –Tipo Z | iOS X.X iPhone Y)
- Prendere nota della versione di *ConnectMySoftener*.
- Inviare i dati tramite e-mail al reparto Assistenza tecnica (erieconnect@pentair.com).

# **Rete Wi-Fi**

- Pentair non è responsabile di eventuali problemi di connessione alla rete né di avarie, malfunzionamenti o errori causati dalla connessione di rete.
- la connessione di rete potrebbe non funzionare correttamente a seconda del provider Internet.
- la rete wireless può subire interferenze da altri dispositivi che utilizzano la stessa frequenza o lo stesso canale.
- l'ambiente wireless circostante può comportare un rallentamento del servizio di rete wireless.
- Sono supportate solo le reti a 2,4 GHz
- Assicurarsi che il segnale Wi-Fi nel luogo di installazione sia forte. Se il segnale non è affidabile, aggiungere un ulteriore access point Wi-Fi. Il segnale Wi-Fi può essere monitorato seguendo le indicazioni fornite alla sezione 7 delle impostazioni di base.

# **PANNELLO DI CONTROLLO ELETTRONICO**

#### <span id="page-3-0"></span>**ISTRUZIONI DI PROGRAMMAZIONE - IMPOSTAZIONI DI BASE**

- $\boxtimes$  Prima di aprire la modalità di programmazione, assicurarsi che l'apparecchio sia in modalità di assistenza.
- $\boxtimes$  Nel caso in cui non venga premuto alcun pulsante per un periodo di 5 minuti, il pannello di controllo tornerà automaticamente alla modalità di assistenza; eventuali modifiche effettuate NON verranno salvate!
- 1. Tenere premuto il pulsante di scorrimento  $\Theta$  per 2 secondi, fino a quando sul display non compare:

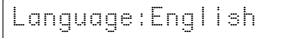

Premere il pulsante su  $\bullet$  o giù  $\bullet$  per impostare la lingua.

2. Premere nuovamente il pulsante di scorrimento  $\mathbf{\Theta}$ ; sul display verrà visualizzato:

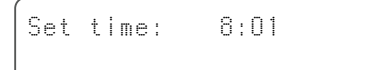

Premere il pulsante su  $\bullet$  o giù  $\bullet$  per impostare l'ora del giorno.

3. Premere nuovamente il pulsante di scorrimento  $\mathbf{\Theta}_i$  sul display verrà visualizzato:

HardUnit: °f

Premere il pulsante su  $\bullet$  o giù  $\bullet$  per impostare l'unità di misura della durezza dell'acqua. Assicurarsi che questa corrisponda all'unità di misura del kit di prova della durezza dell'acqua o del rapporto di analisi dell'acqua utilizzato per determinare la durezza dell'acqua non trattata in ingresso.

4. Premere nuovamente il pulsante di scorrimento  $\mathbf{\Theta}$ ; sul display verrà visualizzato:

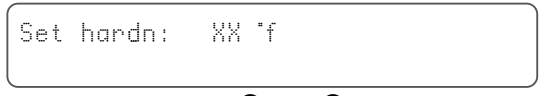

Premere il pulsante su  $\bullet$  o giù  $\bullet$  per impostare la durezza dell'acqua non trattata in ingresso.

5. Premere di nuovo il pulsante di scorrimento  $\Theta$ ; sul display verrà visualizzato:

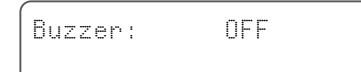

Premere il pulsante su  $\bullet$  o giù  $\bullet$  per attivare il cicalino impostando il livello sonoro o disattivarlo (OFF).

6. Premere nuovamente il pulsante di scorrimento  $\mathbf{\Theta}$ ; sul display verrà visualizzato:

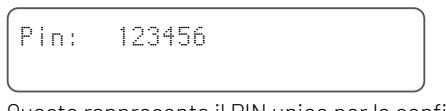

Questo rappresenta il PIN unico per la configurazione Wi-Fi dell'apparecchio.

7. Premere nuovamente il pulsante di scorrimento  $\mathbf{\Theta}$ ; sul display verrà visualizzato:

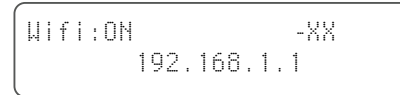

Premere il pulsante su  $\bullet$  o giù  $\bullet$  per impostare la modalità Wi-Fi desiderata:

CONFIGURA: per configurare e collegare l'addolcitore con l'app *ConnectMySoftener*

> Google play **D** Axailable on the iPhone

ON: Wi-Fi attivato.

Se è configurata una connessione, -XX fornirà alcune indicazioni sulla qualità della connessione Wi-Fi.

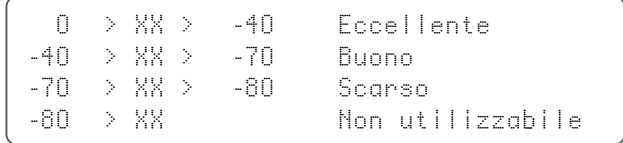

 Verrà visualizzato l'indirizzo IP dell'addolcitore. (ad esempio, 192.168.1.1)

- OFF: Wi-Fi disattivato.
- 8. Premere nuovamente il pulsante di scorrimento  $\mathbf{\Theta}_i$  sul display verrà visualizzato:

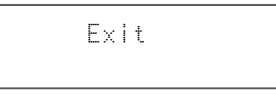

Premere il pulsante su  $\bullet$  o giù  $\bullet$  per salvare le impostazioni in memoria e uscire dalla modalità di programmazione.

# **PANNELLO DI CONTROLLO ELETTRONICO**

## **ISTRUZIONI PER LA PROGRAMMAZIONE - MENU AVANZATO**

 $\boxtimes$  Ouesta sezione illustra come resettare il Wi-Fi e la connessione al database. Dopo il reset sarà necessario ripetere la procedura illustrata in precedenza nella sezione delle impostazioni di base per associare il dispositivo alla connessione Erie. Inoltre, nel caso in cui venga resettato il Wi-Fi, il personale tecnico non sarà più in grado di monitorare a distanza il dispositivo. Perché il proprio sistema venga monitorato, sarà necessario contattare il proprio tecnico per comunicargli il nuovo codice Pin.

þ Prima di aprire la modalità di programmazione, assicurarsi che l'apparecchio sia in modalità di assistenza.

 $\boxtimes$  Ouesta procedura non è necessaria per accoppiare un nuovo dispositivo, utilizzarla solo per resettare un dispositivo esistente.

- $\boxtimes$  Nel caso in cui non venga premuto alcun pulsante per un periodo di 5 minuti, il pannello di controllo tornerà automaticamente alla modalità di assistenza; eventuali modifiche effettuate NON verranno salvate!
- $\boxtimes$  Il "Menù avanzato" è disponibile solo in inglese.
- 1. Tenere premuto il pulsante di scorrimento  $\Theta$  + giù  $\bullet$ per 3 secondi, fino a quando sul display non compare:

#### Advanced Menu

2. Premere nuovamente il pulsante di scorrimento  $\mathbf{\Theta}$ : sul display verrà visualizzato:

New Owner? YES↑ / NO↓

Sì Premere il pulsante su  $\bullet$ 

#### Premere nuovamente il pulsante di scorrimento  $\mathbf{\Theta}$ ; sul display verrà visualizzato:

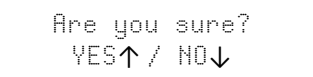

Sì Premere il pulsante su  $\bullet$ 

No Premere il pulsante giù  $\bullet$  La procedura viene interrotta e si viene reindirizzati alla schermata principale.

Sì Premere il pulsante su $\bullet$  I dati vengono cancellati.

 $\sqrt{!}$  Premendo  $\bullet$  (Sì) tutti i dati di consumo dell'acqua vengono cancellati e viene generato un nuovo codice PIN.

3. Premere nuovamente il pulsante di scorrimento  $\Theta$ ; sul display verrà visualizzato:

Wi-Fi:[xxxx xxxx] ON

Solo per uso interno; non applicare alcuna modifica a questo valore.

4. Premere nuovamente il pulsante di scorrimento  $\mathbf{\Theta}$ ; sul display verrà visualizzato:

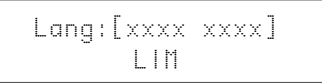

Solo per uso interno; non applicare alcuna modifica a questo valore.

5. Premere nuovamente il pulsante di scorrimento  $\mathbf{\Theta}$ ; sul display verrà visualizzato:

Check for update

a - Premere il pulsante giù  $\bullet$  per controllare eventuali nuovi aggiornamenti del firmware

Update available Push↓ to update

Premere il pulsante giù  $\bullet$ : verrà avviata la procedura di aggiornamento. Al termine, l'addolcitore verrà riavviato.

 $\sqrt{!}$  Non spegnere l'addolcitore durante l'aggiornamento. Questo potrebbe provocare danni permanenti al prodotto.

 $b$  - Premere il pulsante giù  $\bullet$  per controllare eventuali nuovi aggiornamenti del firmware.

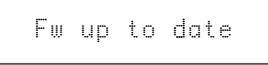

L'addolcitore utilizza già il software più recente.

6. Premere nuovamente il pulsante di scorrimento  $\mathbf{\Theta}$ ; sul display verrà visualizzato:

Exit

Premere il pulsante su $\bullet$  o giù  $\bullet$  per salvare le impostazioni in memoria e uscire dalla modalità di programmazione.

# **APP** *ConnectMySoftener*

#### <span id="page-5-0"></span>**INSTALLAZIONE DELL'APP**

Scaricare l'app *ConnectMySoftener* su dispositivo mobile dall'App Store o da Google Play Store e aprire l'applicazione.

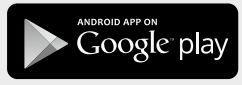

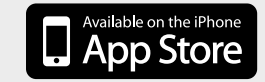

# **REGISTRARE UN NUOVO DISPOSITIVO SULL'APP** *ConnectMySoftener*

Andare su **Appliance List** [Elenco dispositivi] e fare su+, quindi seguire le istruzioni sullo schermo dello smartphone. Assicurarsi di avere accesso al numero di serie del dispositivo; il numero di serie si trova sul retro del coperchio sale. Sarà necessario disporre anche del codice pin del dispositivo. Per ottenere il codice pin, seguire la procedura relativa alle impostazioni di base fino alla sezione 6.

# **IMPOSTAZIONI DELL'APP**

È POSSIBILE MODIFICARE LE IMPOSTAZIONI DI BASE DELL'APP:

#### A. IMPOSTAZIONI

NOTIFICHE DELL'APP

Sono facilmente reperibili nell'app sotto il menu delle impostazioni >> Impostazioni; premere il pulsante per attivare o disattivare le notifiche push.

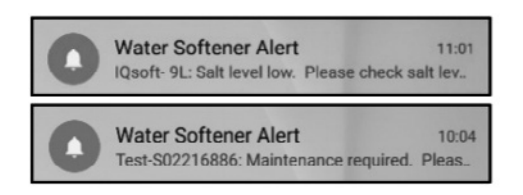

• Attivando le notifiche dell'app, sul dispositivo mobile comparirà il messaggio push indicato in precedenza.

#### È POSSIBILE ATTIVARE 2 TIPI DI NOTIFICHE:

1. ALLARME SALE

Impostando le notifiche si riceverà una notifica push sulla concentrazione di sale. Se l'utente ha attivato le notifiche push sul telefono, riceverà una notifica push con il messaggio "Salt level low" [Concentrazione di sale bassa]. In alternativa, sullo schermo del controller dell'addolcitore viene visualizzato il messaggio "Check salt level" [Controllare la concentrazione del sale] per informare l'utente che il numero di rigenerazioni programmato prima che il messaggio appaia è stato raggiungo ed è quindi necessario ricaricare il sale.

Quando l'allarme sale basso si attiva e il serbatoio del sale viene ricaricato, il messaggio di allarme sale basso sul controller dell'addolcitore e sull'app può essere eliminato, o dall'app, o direttamente sul controller dell'addolcitore. A tal fine, si vedano le istruzioni seguenti.

#### "Per resettare, premere **↓**"

Interfaccia utente finale - Allarme concentrazione di sale

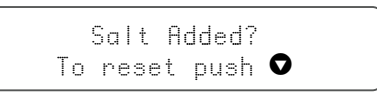

#### 2. MANUTENZIONE RICHIESTA

Per impostazione predefinita, il contatore manutenzione è programmato ogni 24 mesi. Dopo 24 mesi verrà quindi visualizzato un messaggio sullo schermo dell'addolcitore e si riceverà una notifica push sull'app. Gli installatori non ricevono alcun messaggio. Per procedere alla manutenzione, il cliente è quindi invitato a contattare il proprio rivenditore. Non si basa sulla diagnostica in tempo reale.

## **IMPOSTAZIONI DELL'APPARECCHIO -**

È POSSIBILE MODIFICARE LE SEGUENTI IMPOSTAZIONI DELL'APPARECCHIO: nell'app, aprire il menu Impostazioni >> Impostazioni e modificarle.

LINGUA DEL SISTEMA - (MODIFICA DELLA LINGUA) AGGIORNARE L'ORA DEL SISTEMA UNITÀ DI DUREZZA DUREZZA

*Per ogni eventuale modifica modifiche, attendere circa 30/40 secondi.*

# **APP** *ConnectMySoftener*

#### **INFO - Menu Impostazioni**

INFORMAZIONI GENERALI - Sono facilmente reperibili nell'app sotto il menu Impostazioni >> Info

#### È POSSIBILE VISUALIZZARE:

L'ULTIMA RIGENERAZIONE L'ULTIMA MANUTENZIONE Il NUMERO DI RIGENERAZIONI IL VOLUME TOTALE IL NUMERO DI SERIE LA VERSIONE SOFTWARE

## **DASHBOARD. In questa sezione è possibile visualizzare:**

#### 1. SALE AGGIUNTO

Questo passaggio è necessario se si riceve un messaggio pop-up di allarme sale o se è stato aggiunto del sale all'addolcitore per qualsiasi altra ragione. Toccare il pulsante SALT ADDED [Sale aggiunto] e selezionare YES [Sì] per permettere all'addolcitore di ricalcolare la concentrazione del sale.

#### 2.RIGENERAZIONE

- Per avviare manualmente una rigenerazione, è possibile premere il pulsante NOW [Adesso] per avviare la rigenerazione.
- È possibile impostare un intervallo di tempo ritardato per la rigenerazione manuale.
- NOTA BENE: questi pulsanti verranno utilizzati raramente. La rigenerazione viene avviata automaticamente perché l'addolcitore controlla e calcola quando la capacità di addolcimento è vicina all'esaurimento. Questa funzione di rigenerazione manuale è destinata ad essere utilizzata più nel caso in cui si pensi che ci sia un problema, o se si vuole verificare che l'addolcitore funzioni correttamente.
- 3. MODALITÀ VACANZA: impostare la data di ritorno, in modo che fino a quel momento l'addolcitore non avvi la rigenerazione.
- 4.CONSUMO IDRICO: è possibile monitorare il consumo idrico giornaliero, settimanale, mensile e annuale.

*Ricordare che è possibile controllare il consumo di base per l'anno solare.*

### **RISOLUZIONE DEI PROBLEMI**

#### SE L'ADDOLCITORE È OFFLINE

Possibili cause:

- 1. L'addolcitore non è connesso al Wi-Fi domestico.
- 2. L'addolcitore è collegato a una rete Wi-Fi che non è collegata a Internet.

Assicurarsi che la connessione ai dati mobili sia spenta e che anche la connessione automatica al Wi-Fi sia disattivata.

- SE L'APPARECCHIO PERDE LA CONNESSIONE Wi-Fi
- SE APPARE IL MESSAGGIO POP UP "Unable to connect to ErieConfig Network" [Impossibile connettersi alla rete ErieConfig]

Controllare innanzitutto se le impostazioni di rete sono state modificate Altro SSID (nome della rete) o password. Procedere quindi con i passaggi seguenti: Passare a "Change appliance Wi-Fi settings" [Modificare le impostazioni Wi-Fi dell'apparecchio]

- → Sull'addolcitore stesso -> passare al MENU IMPOSTAZIONI DI BASE:
- 1. Primo passaggio: mettere l'impostazione Wi-Fi dell'addolcitore in modalità OFF e attendere almeno 20 secondi. (OFF: Wi-Fi disattivato)
- 2.Secondo passaggio: mettere l'impostazione Wi-Fi dell'addolcitore in MODALITÀ CONFIGURAZIONE per configurare le impostazioni Wi-Fi tramite la modalità diretta Wi-Fi.

Attendere almeno 20 secondi, quindi tornare sull'app e seguire i passaggi:

- 1. Attivare la modalità Wi-Fi sull'apparecchio Aprire il menu delle impostazioni di base e mettere il Wi-Fi in modalità CONFIG, quindi uscire
- 2.Cambiare la rete Wi-Fi sul cellulare Passare alle impostazioni - Selezionare Wi-Fi - Modificare il Wi-Fi in erieconfig.

3. Immettere i dati dell'apparecchio Selezionare la rete e immettere la password.

4.Cambiare la rete Wi-Fi sul cellulare Passare alle impostazioni - Selezionare Wi-Fi - Modificare il Wi-Fi con la rete domestica.

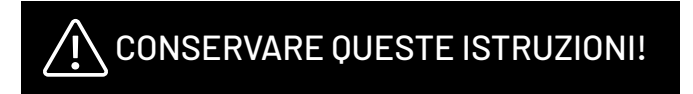

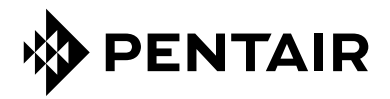

PENTAIR INTERNATIONAL SARL, Av. de Sévelin 20, CH-1004 - LAUSANNE, Svizzera www.pentair.com

Tutti i marchi e loghi Pentair registrati sono proprietà di Pentair. Marchi e loghi di terze parti, registrati e non, sono di proprietà dei rispettivi titolari. © 2023 Pentair. Tutti i diritti riservati.